**OneNote** is a Microsoft application is an app for Office 365 that helps you set up Notebooks for personal use.

**OneNote Class Notebook** is an online teaching and learning tool that allows students and teachers to share, complete and review learning resources and activities. Teachers can create and instantly distribute content to students as well as review students' work and provide feedback to help improve.

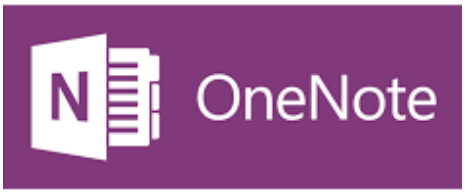

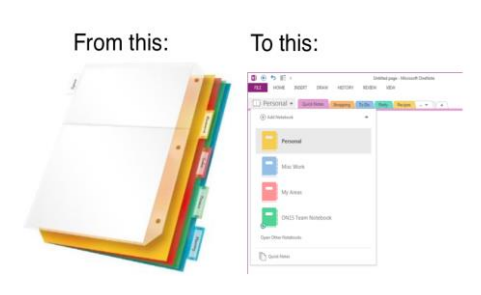

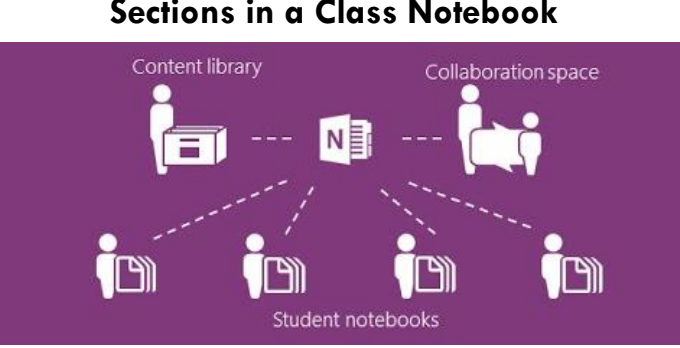

# **Sections in a Class Notebook**

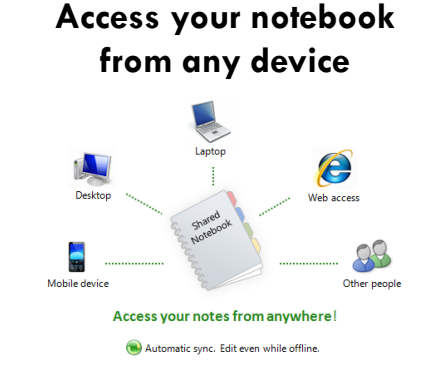

### **Accessing a Class Notebook via Teams**

- **1** Go to the right MS Teams.
- **2** Go the Class Notebook. Tab.

Once you do this, you will be able to access your class notebook in the desktop app.

 $3$  Click on "Open in desktop". You can also launch it online (but it's slower)

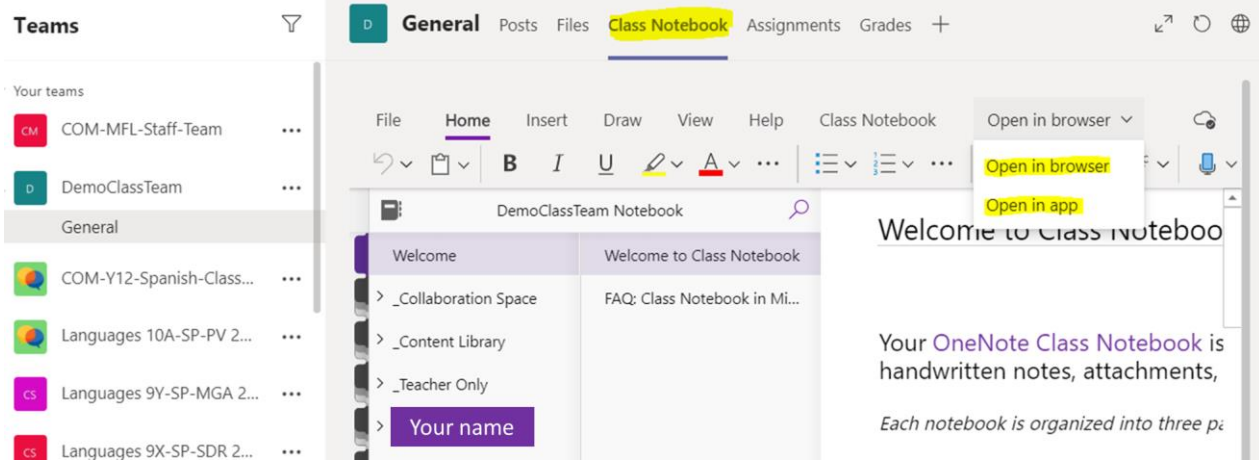

### **Accessing a Class Notebook via [www.office.com](http://www.office.com/) (Comberton website** → **portals)**

**1** Go to **[www.office.com](http://www.office.com/) or** [https://www.combertonvc.org/parent-and-student](https://www.combertonvc.org/parent-and-student-information/apps-and-communications)information/apps-and-communications  $\rightarrow$  Office 365

**2** Sign in using your CombertonVC e-mail address and password.

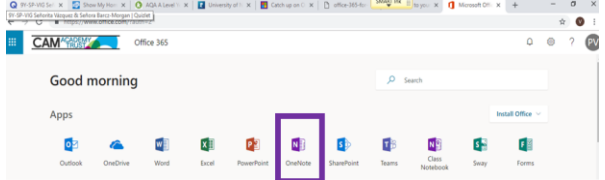

Only your most commonly used apps will appear here so to access all the available Office 365 apps online click on the top right App launcher, and all the apps will disclose:

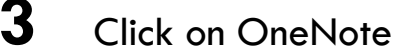

## **4** Locate the OneNote Class Notebook you wish to open

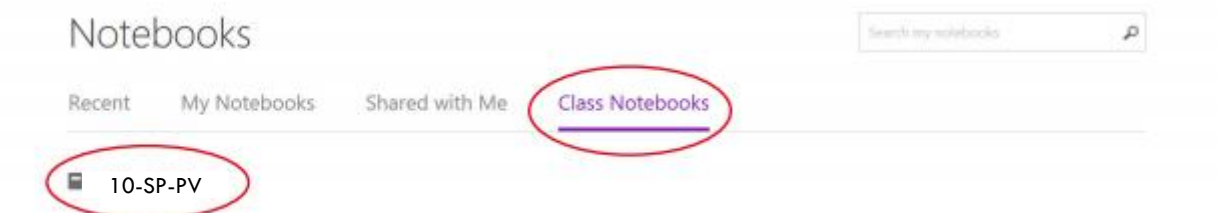

#### **Opening a Class Notebook in OneNote desktop app (= your laptop).**

Class Notebooks can be opened using the desktop version of OneNote. The desktop version of OneNote will automatically sync with the online version so teachers can see student work live in class. OneNote Desktop is free to download through www.office.com.

1 Click Open in app to launch OneNote in tour desktop

2 A message will pop up – accept / click on open the OneNote in the desktop version installed on your computer.

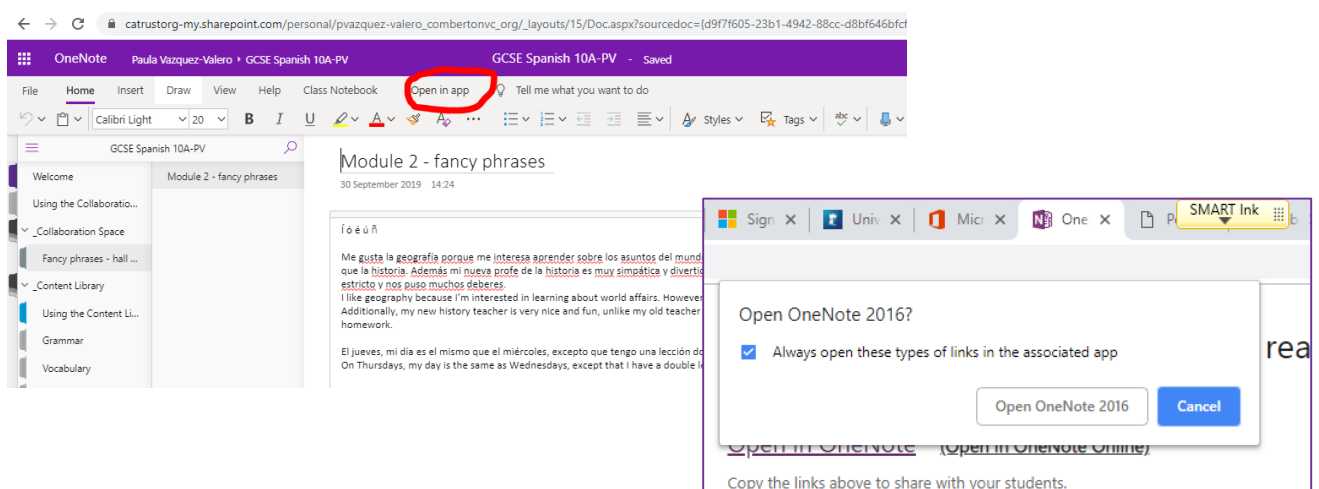

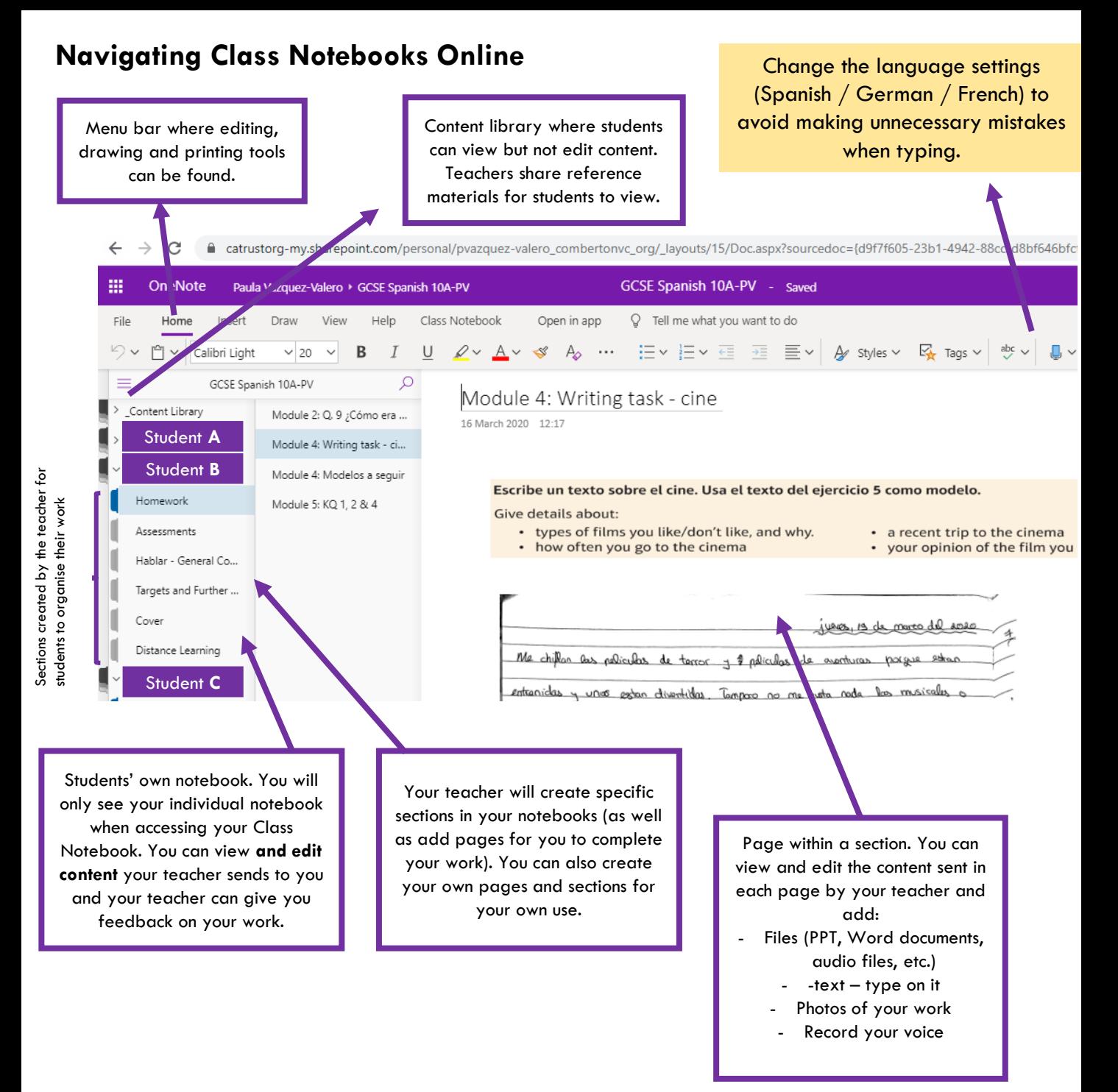

#### **Uploading photos of your written work**

Download the app **Office Lens** in your phone / tablet. This app takes the best quality photos / scans of documents.

1. Scan / take a photo of your work. Make sure it's clear enough (use the filters to make it as clear as possible - auto/B&W etc.).

2. Save it your files

3. Go to the right page in your individual space on OneNote (your teacher will specify where) where you want to add the photo / scan.

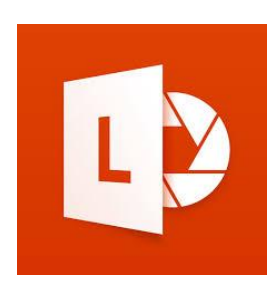

a) Insert

b) file  $\rightarrow$  search for the file & attach (As a printout).

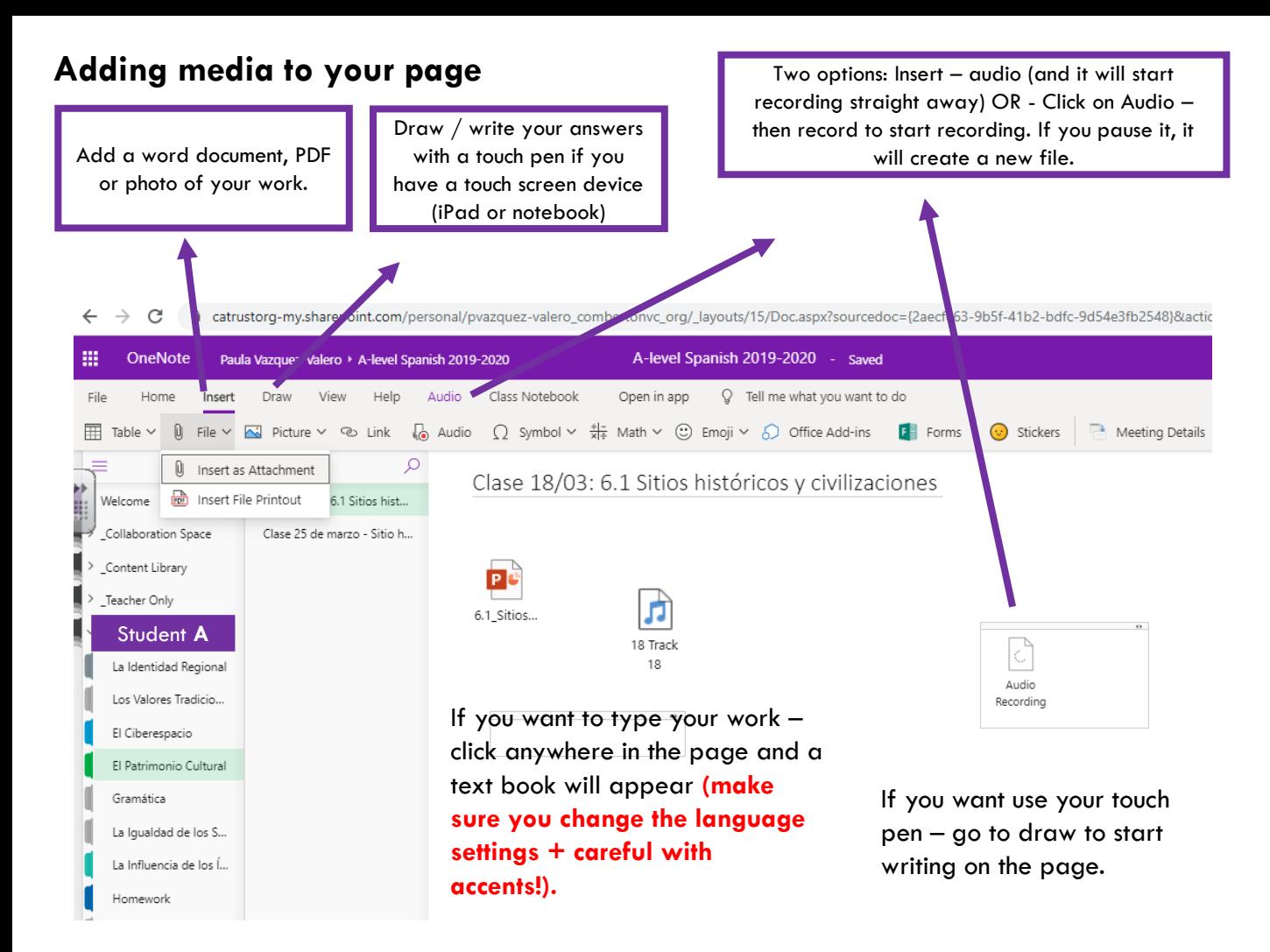

### **Printing**

You might also want to have a paper copy of your work for revision.

#### **From online** →

Open the exact page you want to print Top left  $\rightarrow$  File  $\rightarrow$  Print

#### **From online** →

To pring a page – do as above

To print a whole sections (i.e all your work on Patrimonio Cultural). Right click on the title of the section & export (save as a PDF).

### **Saving**

OneNote saves automatically all the work you do, although that does not always mean it has synced with cloud (Therefore your teacher might not be able to see your work).

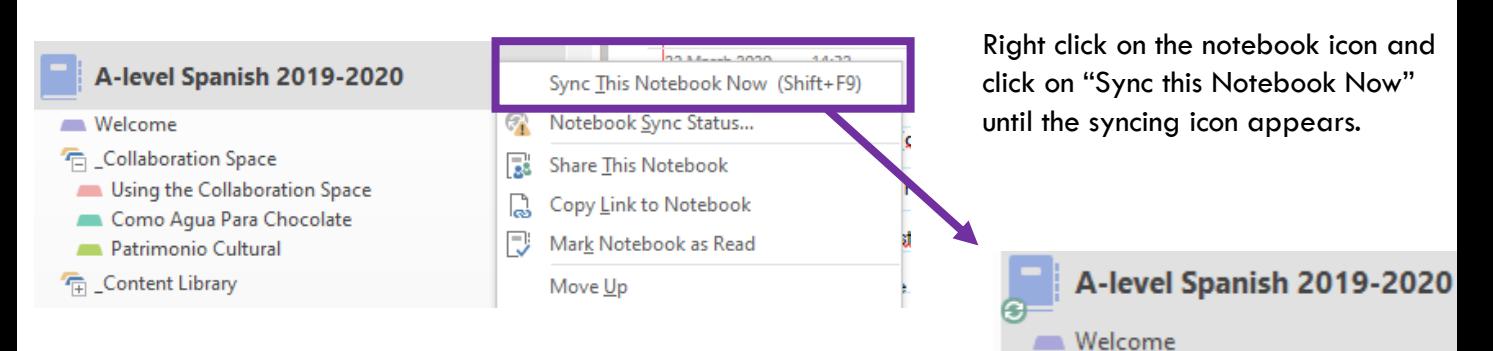